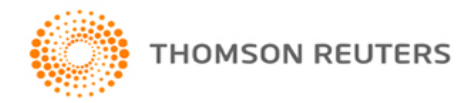

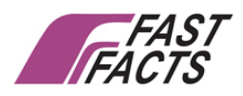

# **PayPac - Web module ASP.Net Installation procedure**

# **Pre-requisite for Web module installation**

Web module can be hosted on Internet or Intranet.

Internet is an interconnected system of networks that connects computers around the world. Intranet is a private network within an organization that uses computers in LAN

# **For Intranet**

- Windows Hosting Required Internet Information Services (IIS)
	- o Default page of IIS should be running
	- o Default permission and rights for IIS on the server
- $\triangleright$  Folder free space minimum 100MB, further depending on database size
- $\triangleright$  . Net framework version 3.5 and above
- Full rights for Webmodule folder (Including subfolder) (Read/Write/Delete) for everyone
- $\triangleright$  Full rights to all mdb files (Read/Write/Delete) for everyone
- Supports Web browser Internet Explorer & Mozilla FireFox

## **For Internet**

- $\triangleright$  Web Space 100 MB, further depending on database size
- $\triangleright$  Creation of Virtual Directory through Control-Panel to be allowed
- $\triangleright$  Rights can be set through Control-Panel
- $\triangleright$  Net framework version 3.5 and above
- $\triangleright$  Should support MS-Access 97 / 2000 connectivity
- $\triangleright$  Should have full rights for webmodule (including subfolders)- (Read/Write/Delete) for everyone
- Full rights to all mdb files ( Read/ Write/ Delete)for everyone
- $\triangleright$  Supports Web browser Internet Explorer & Mozilla FireFox

# **Procedure for Webmodule Installation**

## **Intranet**

- Link to download installation files
- <http://www.ffcs.in/resources/WebModule.zip>
- This zip contain Webmodule folder and web config file
- Copy webmodule folder in PayPac folder
- Copy the webconfig file in PayPac Webmodule folder

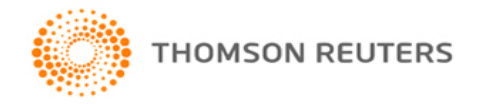

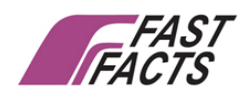

## *Steps to Create virtual directory for web module folder For Windows XP User*

- Right click on Web module folder.
- Go to Properties -> Web Sharing tab
- Click on the option "Share this folder"
- Click on Add button to create an alias
- Enter the name "Payroll" as alias, and tick the checkboxes "Read", "Write", "Script Source Access" under the "Access permissions" frame
- In "Application permissions" frame, click on the option "Execute (include scripts)"
- Click on OK button

## *Give Rights and Permission to the Web Module folder.*

- Right click on Web Module folder; Go to Properties -> Sharing tab, Select Option Share this folder.
- Click on Security Click on Add Select the specific /everyone
- Under The "Allow" click on Full Control

## *Setting in Internet Information Service (IIS)*

- Control Panel Administrative Tools Select Internet Information Services (IIS)
- Expand the Local Computer Node Expand the Web Sites Node- Expand the Default Web Site
- Right Click on the Alias Name Web Module and select Properties
	- o In Virtual directory tab– Click "Remove" and "Create". It should show your webmodule alias name.
	- o In Directory tab– Add "Login.aspx"
	- o In Directory Security tab click "edit" and select "Anonymous access"
	- o In ASP.net tab– Select .net version 2.0.50727 in drop down. Although .net framework 3.5 is required for Web module, the default version will be 2.0.50727 only

## *For Windows Windows7 User*

- Open IIS manger from Control panel- Administrative Tools
- Expand local computer Node Click on "Sites"
- On the Right Panel Click on Add Web Site
- In Add Web Site Enter the site name. In Physical path Select Web module folder path
- Edit the default port number from 80 to any other number Eg: 2222 and click on Ok
- The new webmodule alias name will appear under sites
- Click on the new webmodule alias, on the left panel, this will show the icons under Home
- Under IIS, Double click on "Default Document". Click on Add from the right panel.
- Enter "Login.aspx" and click on OK, This will show on the top
- Again Click on the new webmodule alias, on the left panel, this will show the icons under Home
- Under IIS, Double click on "Directory browsing" and click on "Enable" from the right panel
- On the Left Panel Expand the Local computer node and select "Application Pools"
- Double click on the new webmodule alias name, From the drop down in . Net Framework Version- *.Net version 2.0.50727*
- Click on the new webmodule alias, on the left panel, this will show the icons under Home

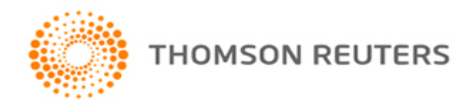

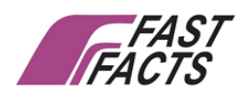

Then click on "browse web site" from right panel to open the login page.

#### *Create folders in Webmodule*

 Create Company code folder in Webmodule folder(e.g. if company code is demo & financial year is 2011-12 then folder name will be DEMO11 i.e. company code + Finanacial year)

# **Procedure for Webmodule Installation**

## **Internet**

You will have to create folder in your web space. This will be treated as your webmodule folder to host your company data. Provide full access rights to this folder.

- Link to download installation files
- <http://www.ffcs.in/resources/WebModule.zip>
- This zip contain Webmodule folder and web config file
- You have to follow the Webmodule Upgrade procedure. You have to upgrade the folder present in your web space using any File transfer Utlility (FTP)

#### *Steps to Create virtual directory for web module folder*

- Create a Virtual Directory for WebModule folder on Company's Website for e.g. on Rediffmail Win Hosting.
- Create Virtual Directory on IIS Web Services.
- Open Control Panel of Web Hosted Company Site

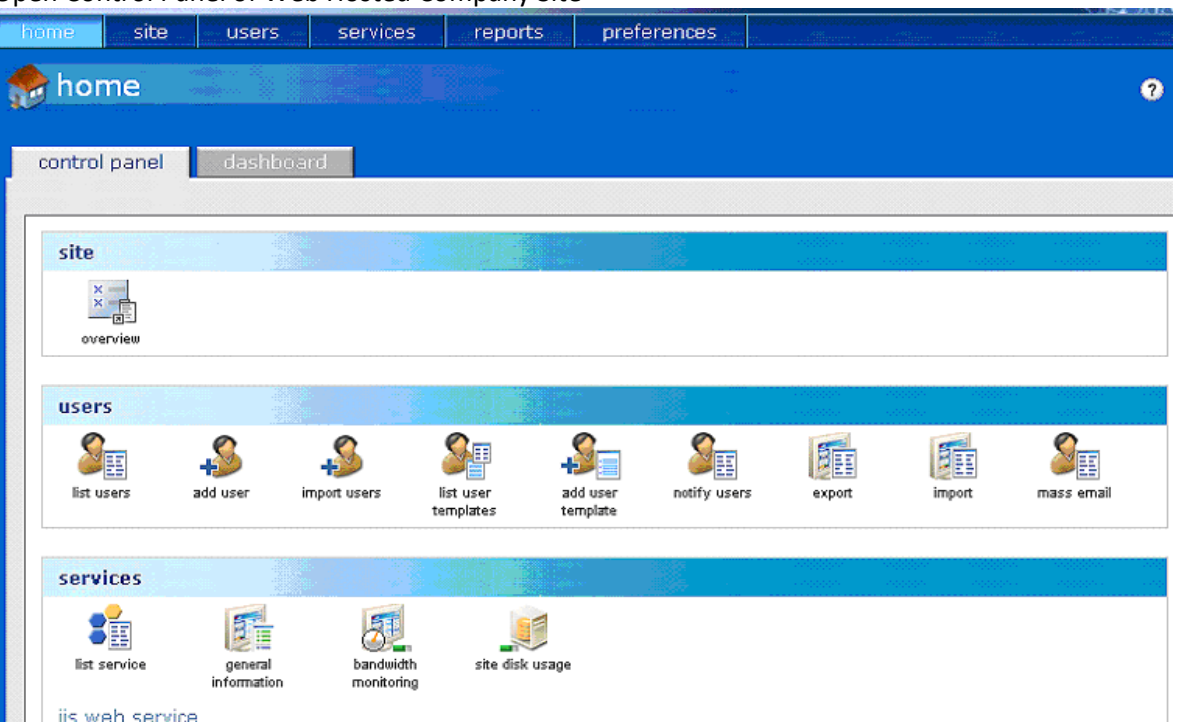

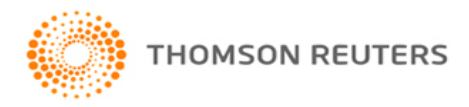

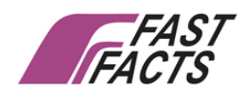

Go to **Services ->IIS Web Services ->Virtual Directories**

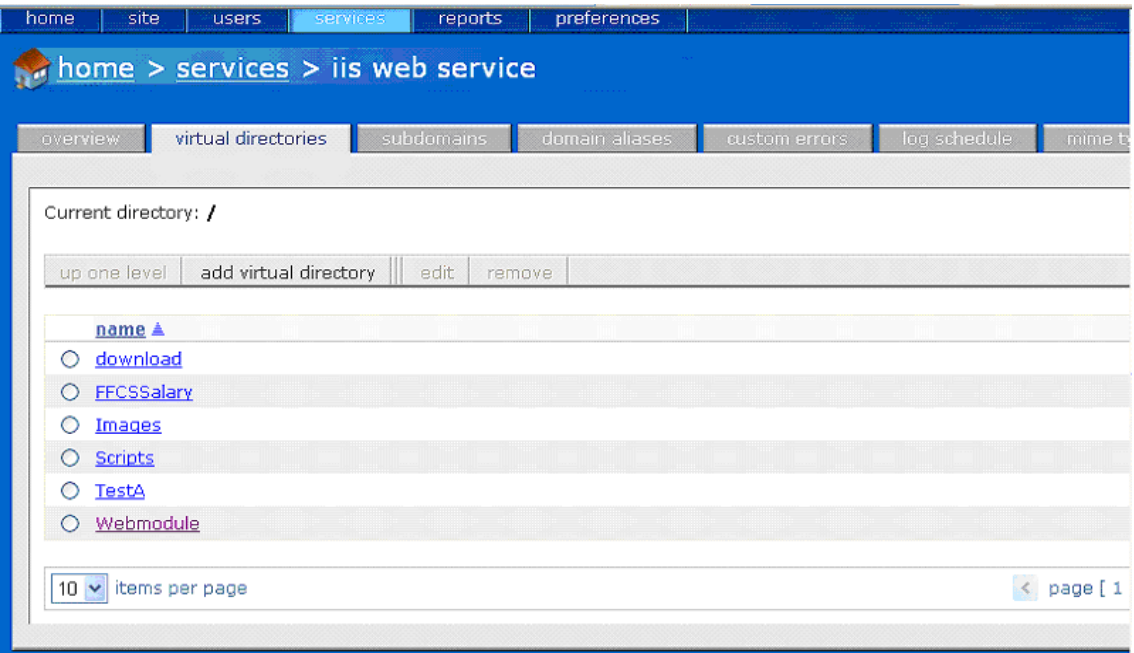

 Add a Virtual Directory with Virtual directory name same as WebModule folder name and content directory name as \Inetpub\wwwroot\Webmodule

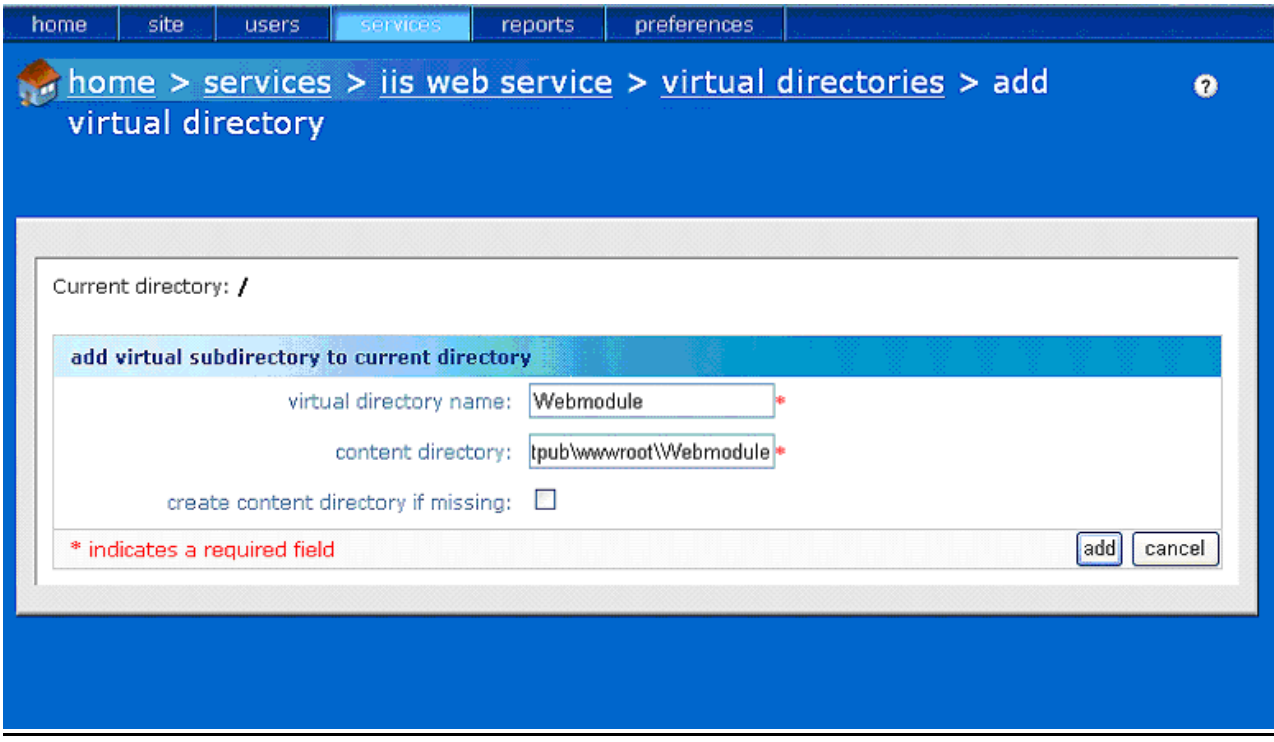

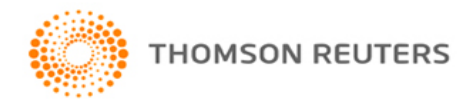

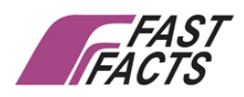

# **Webmodule Upgrade Procedure**

Download the latest webmodule files from <http://www.ffcs.in/ASPX/userlogin.aspx>

#### *Contents of upgrade*

• Bin folder -Copy the files from Upgrade-Bin folder and overwrite them Webmodule -bin folder

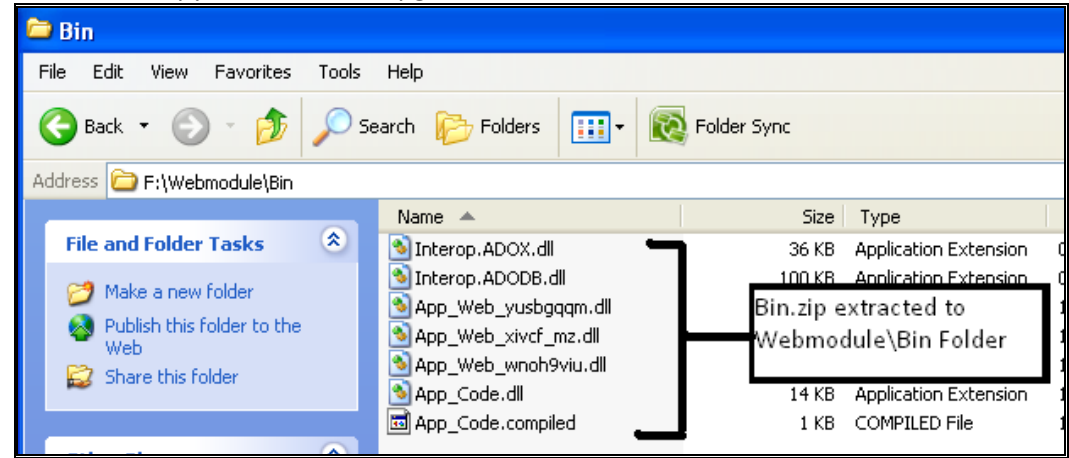

 UserControls - Copy the files from Upgrade-Usercontrol folder and overwrite them Webmodule -Usercontrols folder

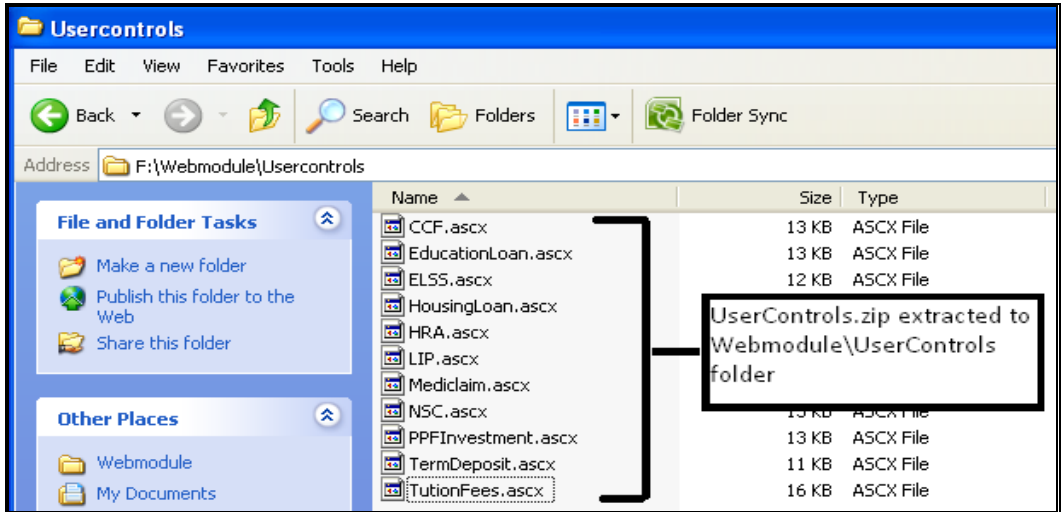

- ASPX files Copy all the aspx files present in the root of Upgrade folder and overwrite them Webmodule root folder
- This completes the upgrade process

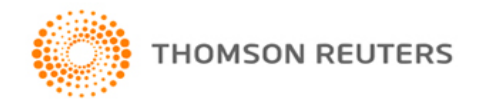

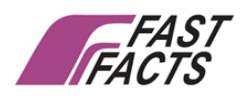

#### *Sorting Databases in Webmodule folder*

- Database files such as paypac.mdb, pwd.mdb, InvestmentDec.mdb, PostQuery.mdb, pagerights.mdb, styles.mdb, UDF. mdb are already present in App\_data folder
- There will not be any data present in these files
- These blank databases will be required to create a new company in Webmodule folder. You can keep of backup of these mdb's
- Move paypac.mdb to web module root folder.
- Move Pwd.mdb, InvestmentDec.mdb, PostQuery.mdb, files to company code folder.
- Copy this company folder to App data folder
- In App\_data folder, Only pagerights.mdb, styles.mdb, UDF. mdb files should be present along with Company folder

#### *Exporting Data to Webmodule*

- In Pay Pac, Click on Utilities –> Send Mail –> Web Module. Click on the button Export to Web Module. It should display the message Payslip Exported Successfully.
- PayPac.mdb file will be exported to Webmodule company folder
- Copy the PayPac.mdb from Web module->Company Folder into App\_Data->Company Folder. This should be done after each month payroll is exported from PayPac
- For Internet Upload PayPac.mdb file on every export through File transfer Utlility (FTP) to the Site.
- Open browser and type in http://localhost(IP Address of the server)/payroll/Login.aspx to view the data
- For Internet –you can use the link provided by your service provide or IT team